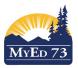

October 19, 2018 Version 1.0

## **Linking Student Contacts**

MyEducation BC works upon the premise of one person – one record.

In the situation where there are students in the school and the contact records have been entered at different times and you want to link the parent contact records so that there is one record per parent.

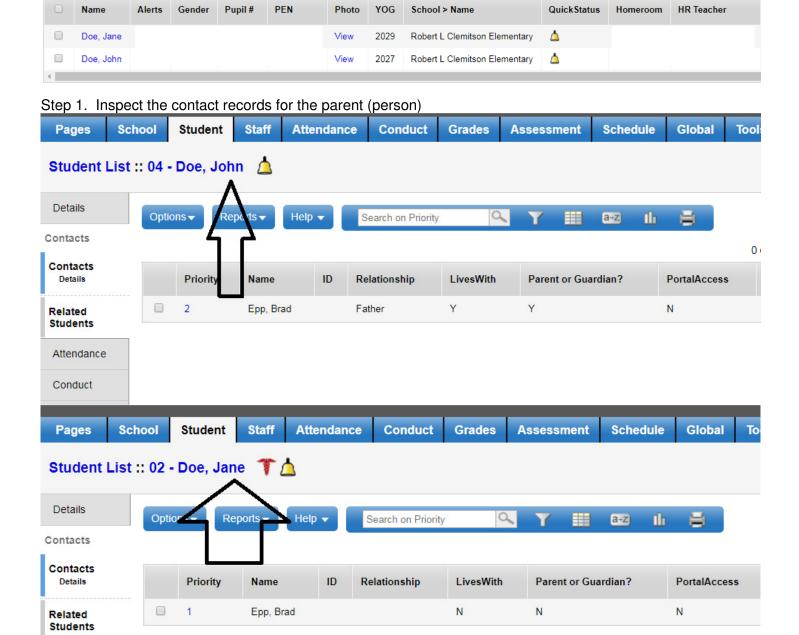

Attendance

Conduct

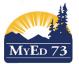

**October 19, 2018** Version 1.0

## **Linking Student Contacts**

Step 2. Decide the record you want to "KEEP". Things to consider: more information in one record vs the other, and/or. one record the parent has a user account, etc. Use the field set: SD73 User Accounts

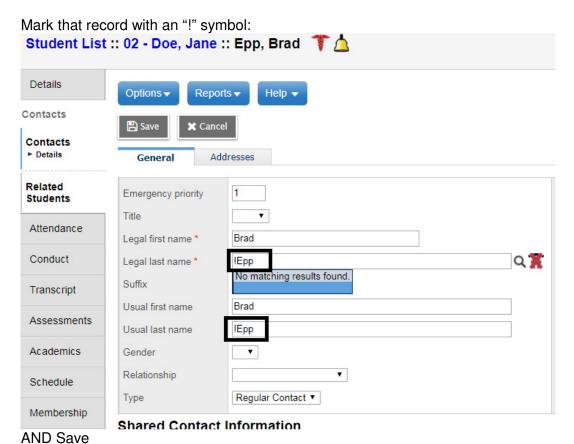

Step 3. Select the other student, click the Contacts Side Tab

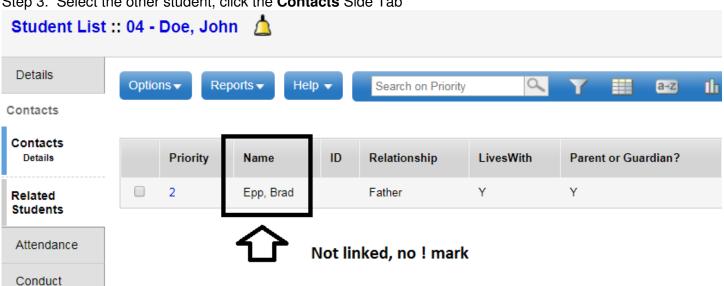

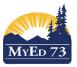

October 19, 2018 Version 1.0

## **Linking Student Contacts**

Click into the record:, click the magnifying glass, select the "marked" record"

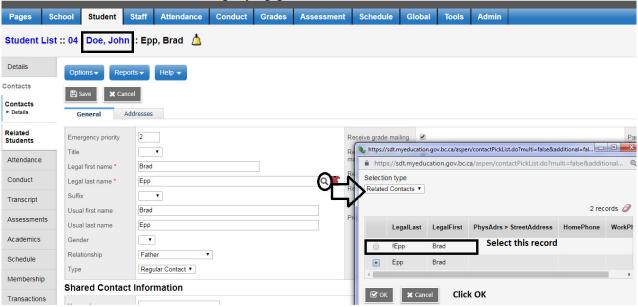

And Save

Note: You can change the selection type from: Related Contacts, to All Contacts (in SD73) to search for contacts (parents)

#### Success!

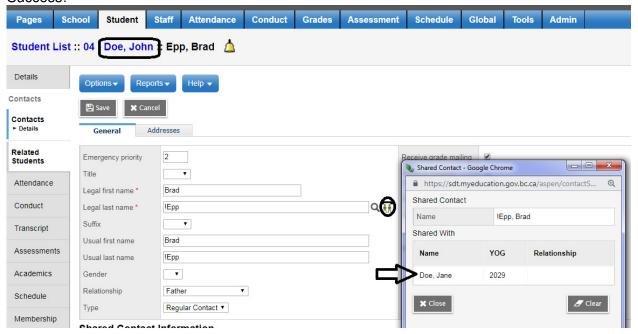

Repeat this process for other siblings in your school

If the parent/contact has children at other schools, you need to coordinate this work with the "other" school, OR have your L1 assist you.

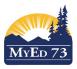

October 19, 2018 Version 1.0

# **Linking Student Contacts**

Step 4. Remove the "!" mark from the record

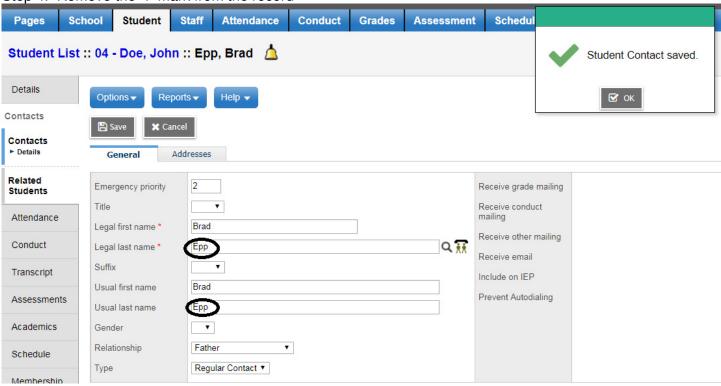

Step 6. Check the permissions for the contact for the student that was linked to (John Doe) in this case.